# Manual d'instal·lació i ús – Congelador virtual (VFreezer)

PFC-Programació d'aplicacions per a mòbils usant HTML5

.

**Estudiant: Mercedes Lozano Maya**

**Consultor: Roman Roset Mayals**

**2n Cicle Enginyeria Informàtica. PFC**

**Maig 2014**

# **Índex de continguts**

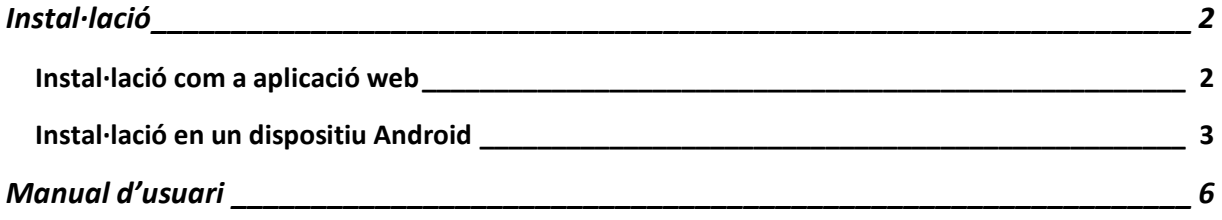

# **Índex de figures**

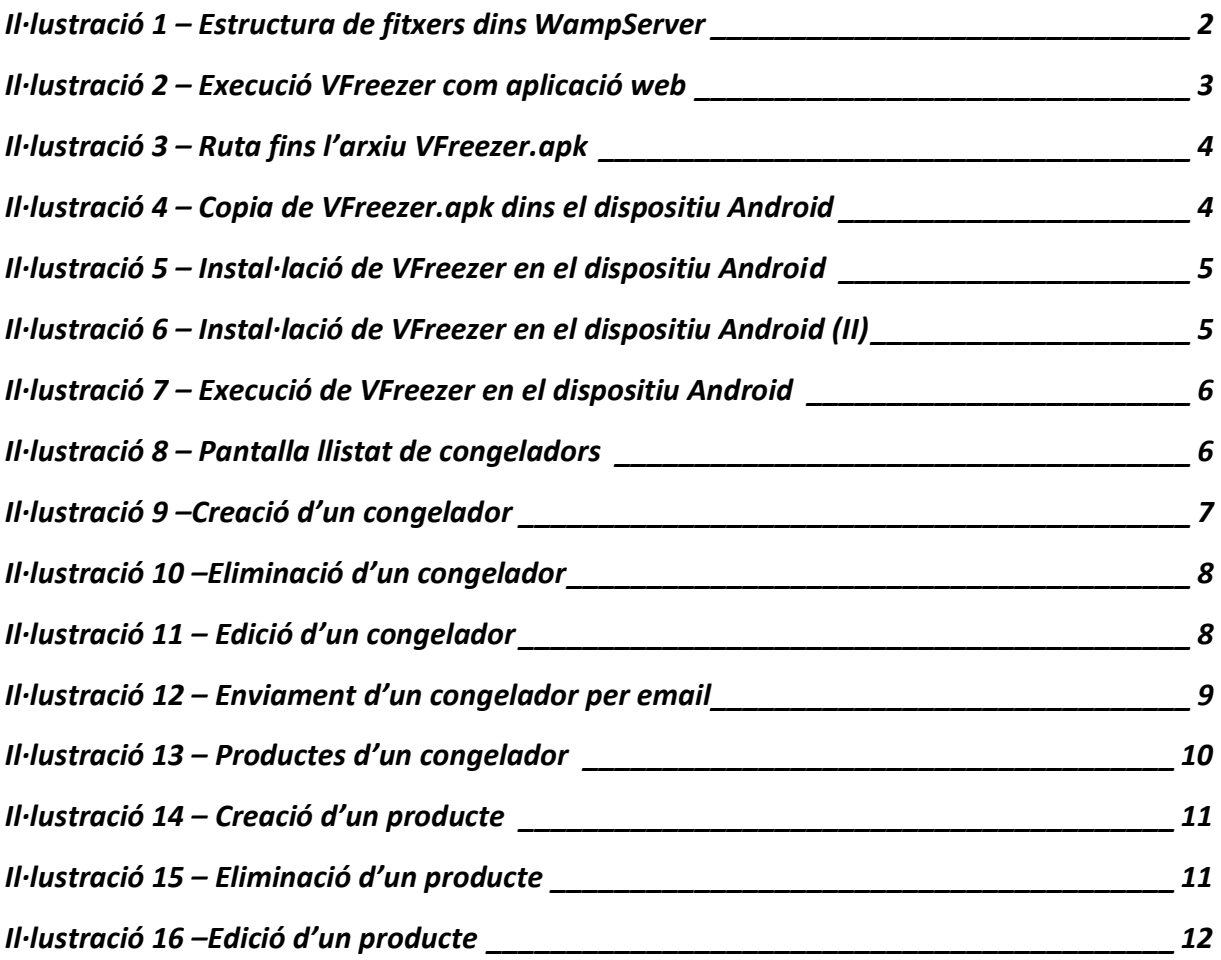

# <span id="page-2-0"></span>**Instal·lació**

#### <span id="page-2-1"></span>**Instal·lació com a aplicació web**

Ja que *VFreezer* és una aplicació implementada en HTML5, CSS3 i JavaScript, no és necessari instal·lar-la per poder-la executar com a aplicació web.

El que sí es necessita és realitzar una mínima configuració del sistema perquè l'aplicació es pugui executar de forma correcta. Així, a més de disposar d'un navegador web i de connexió a Internet, s'ha de disposar d'un servidor HTTP com, per exemple, Apache<sup>1</sup>.

Una de les opcions disponibles per tenir Apache al nostre sistema és mitjançant la instal·lació del programari WampServer,<sup>2</sup> que aporta Apache, MySQL i PHP al sistema operatiu Windows.

Una vegada instal·lat WampServer, es pot comprovar com s'ha creat el directori www dins la carpeta wamp, normalment situada en la unitat C: (C:\wamp\www).

Dins el directori www s'ha de crear un nou directori (per exemple, TFC) i, dins aquest, s'han de copiar tots els fitxers continguts dins la carpeta vfreezer de l'aplicació.

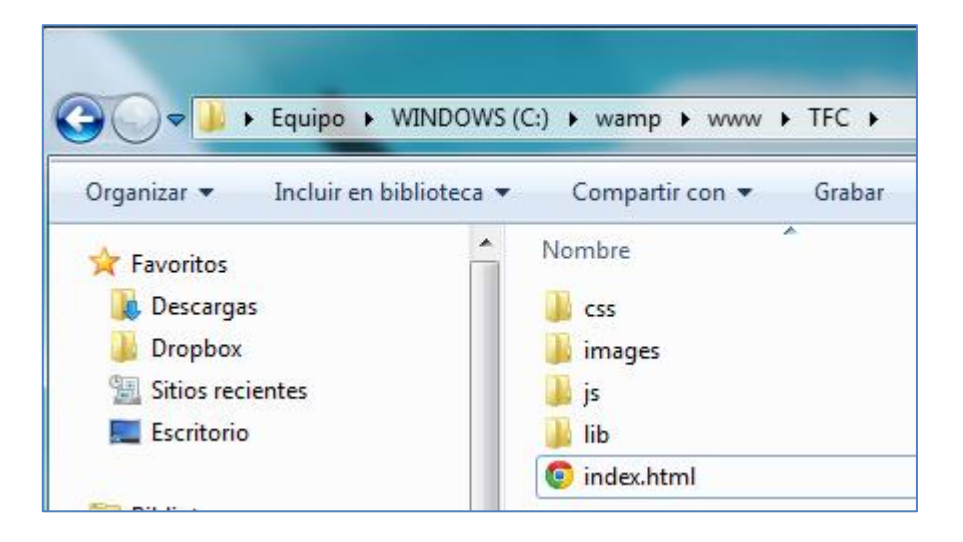

#### **Il·lustració 1 – Estructura de fitxers dins WampServer**

<span id="page-2-2"></span>A continuació s'ha d'executar WampServer i si s'ha d'escriure en el navegador l'adreça [http://localhost/TFC.](http://localhost/TFC)

 $\overline{a}$ <sup>1</sup> <http://httpd.apache.org/>

<sup>2</sup> <http://www.wampserver.com/en/>

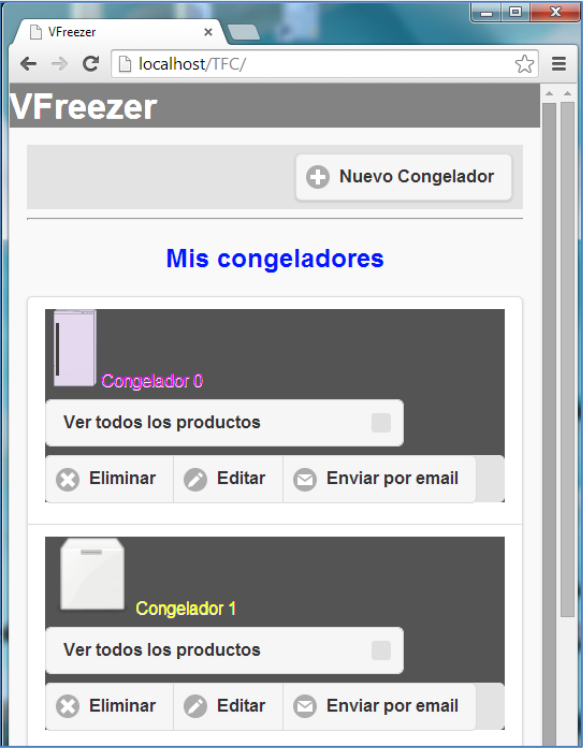

**Il·lustració 2 – Execució VFreezer com aplicació web**

### <span id="page-3-1"></span><span id="page-3-0"></span>**Instal·lació en un dispositiu Android**

Per poder instal·lar *VFreezer* en un dispositiu amb sistema operatiu Android el primer que s'ha de fer és copiar l'arxiu VFreezer.apk en el dispositiu. Aquest fitxer es pot trobar dins la carpeta ant-build del directori cordova-app. Concretament la ruta per accedir-hi és TFC\cordovaapp\platforms\android\ant-build\VFreezer.apk.

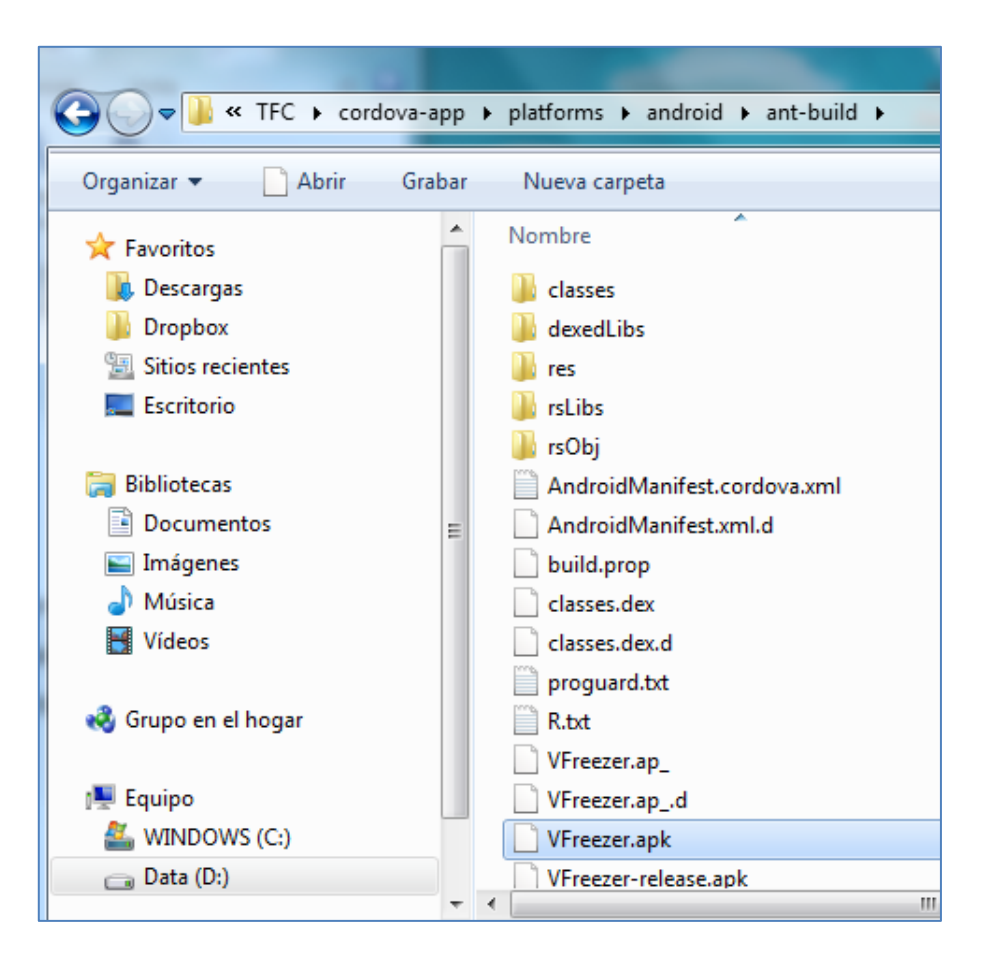

**Il·lustració 3 – Ruta fins l'arxiu VFreezer.apk**

<span id="page-4-0"></span>Mitjançant la connexió per cable USB es copia l'arxiu VFreezer.apk dins el dispositiu Android directament o dins la targeta micro SD. En la imatge mostrada a continuació s'ha procedit a copiar l'arxiu dins el directori Documents de la targeta micro SD.

<span id="page-4-1"></span>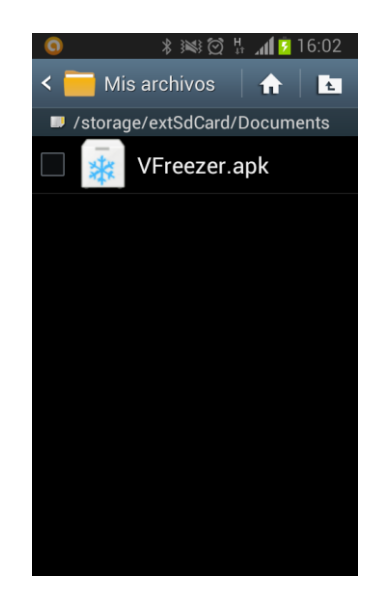

**Il·lustració 4 – Copia de VFreezer.apk dins el dispositiu Android**

Per iniciar la instal·lació s'ha de pitjar damunt el nom del fitxer i, seleccionar Instalador de paquete en el missatge que apareix.

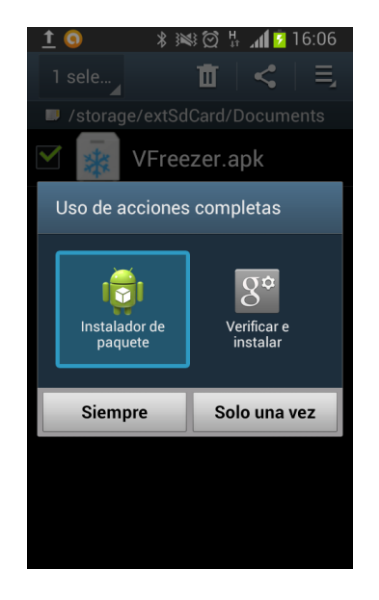

**Il·lustració 5 – Instal·lació de VFreezer en el dispositiu Android**

<span id="page-5-0"></span>La pantalla següent ens mostra la informació pròpia de l'aplicació i ens demana confirmació per instal·lar-la.

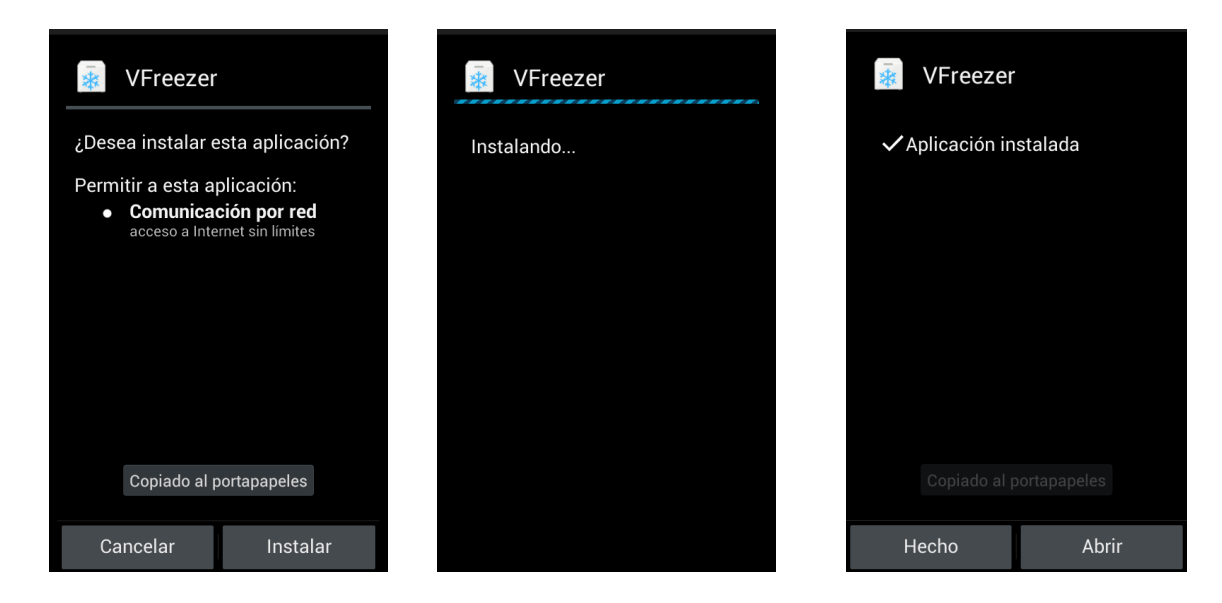

**Il·lustració 6 – Instal·lació de VFreezer en el dispositiu Android (II)**

<span id="page-5-1"></span>Una vegada finalitzat el procés d'instal·lació si es selecciona l'opció Abrir s'executarà *VFreezer*.

# Estudiant: Mercedes Lozano Maya Consultor: Roman Roset Mayals

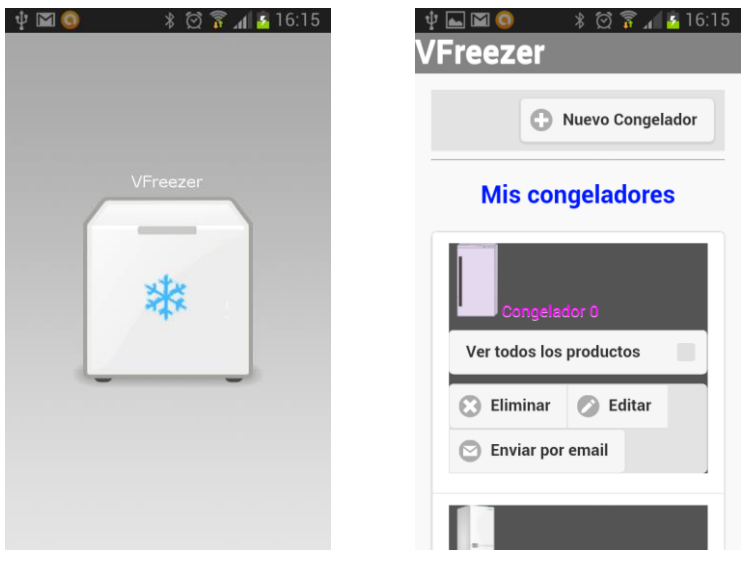

<span id="page-6-1"></span>**Il·lustració 7 – Execució de VFreezer en el dispositiu Android**

# <span id="page-6-0"></span>**Manual d'usuari**

La primera pantalla que mostra l'aplicació és la de llistat de congeladors.

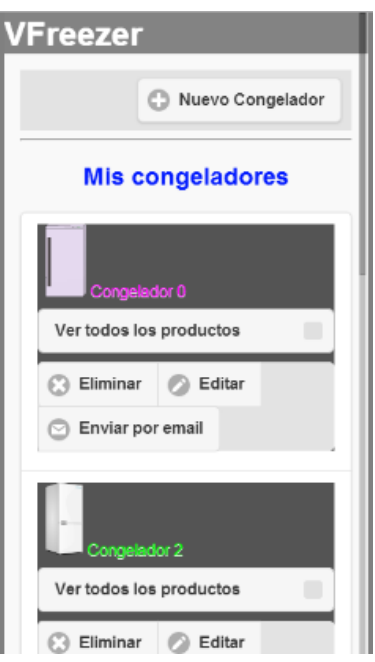

<span id="page-6-2"></span>**Il·lustració 8 – Pantalla llistat de congeladors**

Les accions que pot realitzar l'usuari en aquesta pantalla són:

- Crear un congelador nou mitjançant el botó Nuevo Congelador.
	- S'obre la pantalla d'edició del congelador.
		- Una vegada introduïdes les dades, si l'usuari prem el botó Guardar es crea el congelador i es mostra la pantalla de llistat de congeladors actualitzada.
		- En qualsevol moment es pot tornar a la pantalla anterior a través del botó Volver (no es crearà cap congelador nou).

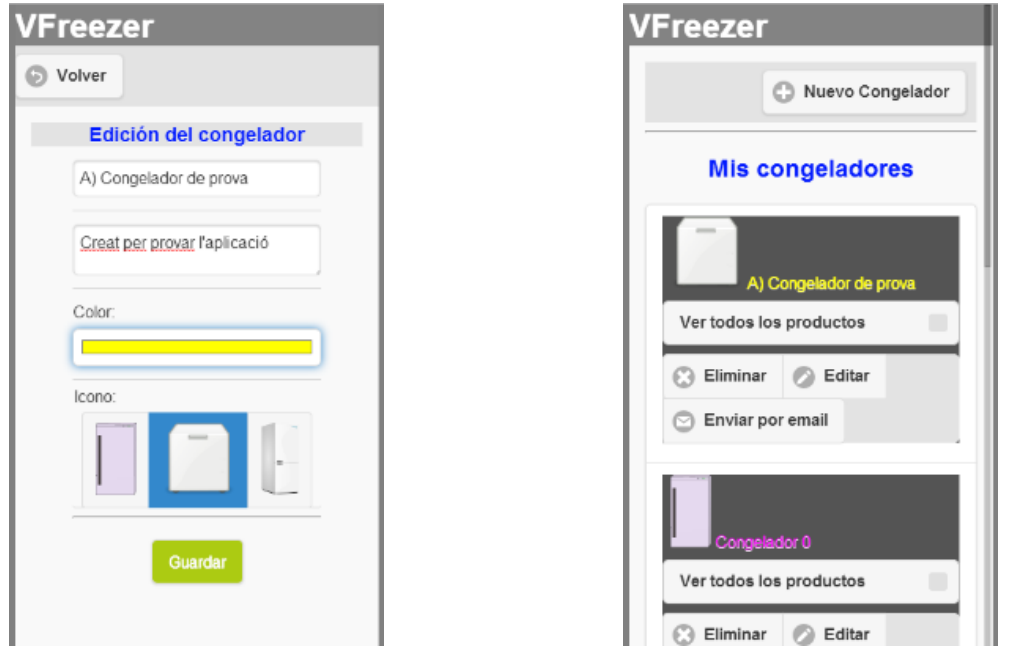

**Il·lustració 9 –Creació d'un congelador**

- <span id="page-7-0"></span> Eliminar un congelador i els productes que conté pitjant sobre el botó Eliminar del congelador corresponent.
	- S'obre la pantalla d'eliminació del congelador.
		- Si l'usuari confirma l'eliminació es mostra la pantalla de llistat de congeladors actualitzada.
		- En qualsevol moment es pot tornar a la pantalla anterior mitjançant els botons Volver i/o Cancelar (no s'eliminarà cap congelador).

# Estudiant: Mercedes Lozano Maya Consultor: Roman Roset Mayals

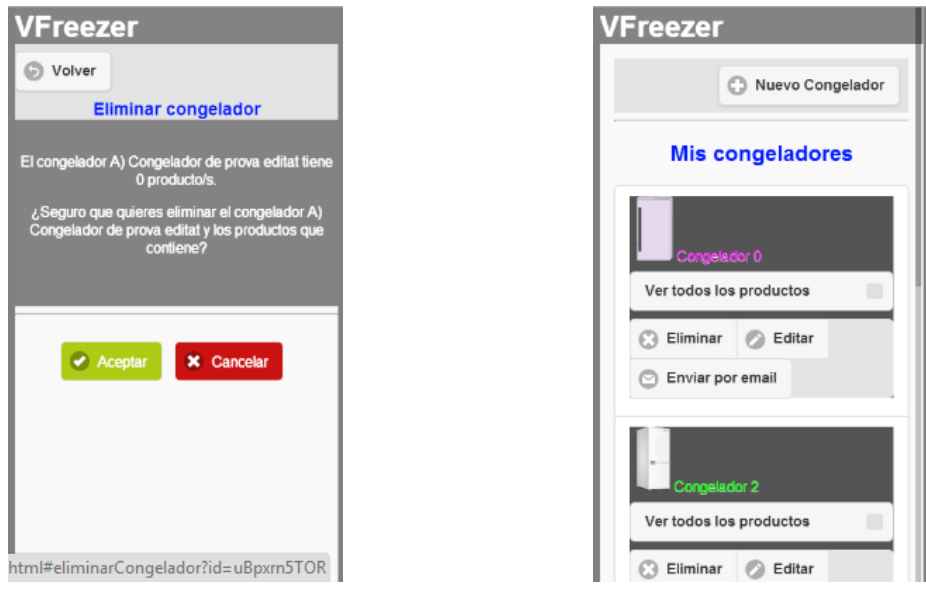

**Il·lustració 10 –Eliminació d'un congelador**

- <span id="page-8-0"></span> Editar la informació del congelador accedint amb el botó Editar del congelador en qüestió.
	- S'obre la pantalla d'edició del congelador amb les dades del congelador.
		- Una vegada modificades les dades, si l'usuari prem el botó Guardar es mostra la pantalla de llistat de congeladors actualitzada.
		- En qualsevol moment es pot tornar a la pantalla anterior a través del botó Volver (no es modificaran les dades del congelador).

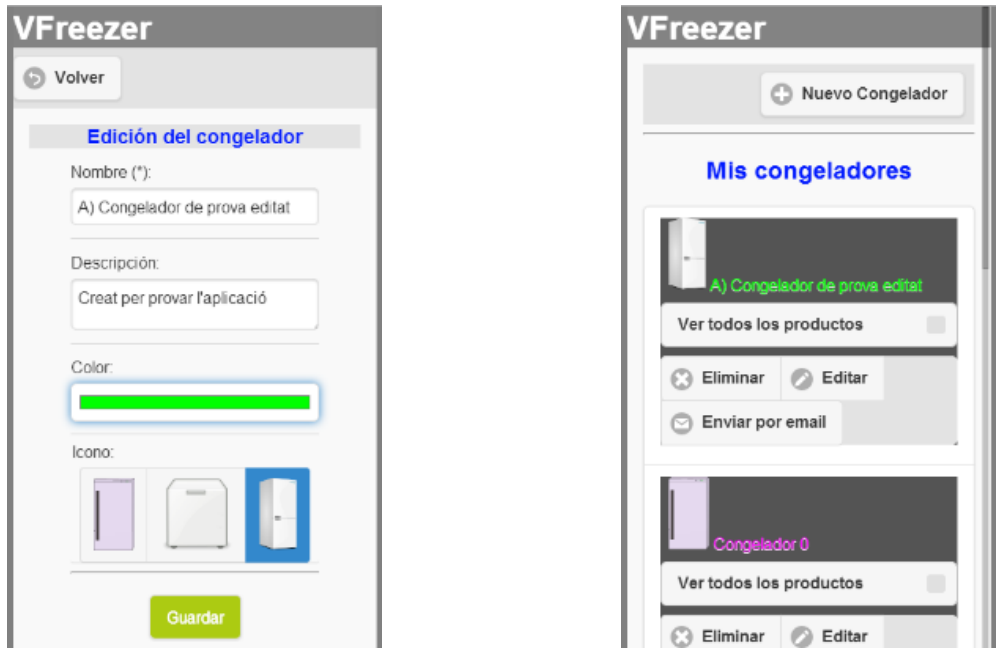

<span id="page-8-1"></span>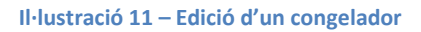

- Enviar el congelador per email a partir del botó Enviar por email del propi congelador.
	- S'obre la pantalla d'enviament del congelador.
		- L'usuari introdueix la direcció de correu electrònic del destinatari. Si prem el botó Enviar s'obre el gestor de correu amb la informació d'enviament i l'aplicació torna a mostrar el llistat de congeladors.
		- En qualsevol moment es pot tornar a la pantalla anterior a través del botó Volver i/o Cancelar (no s'enviaran les dades del congelador).

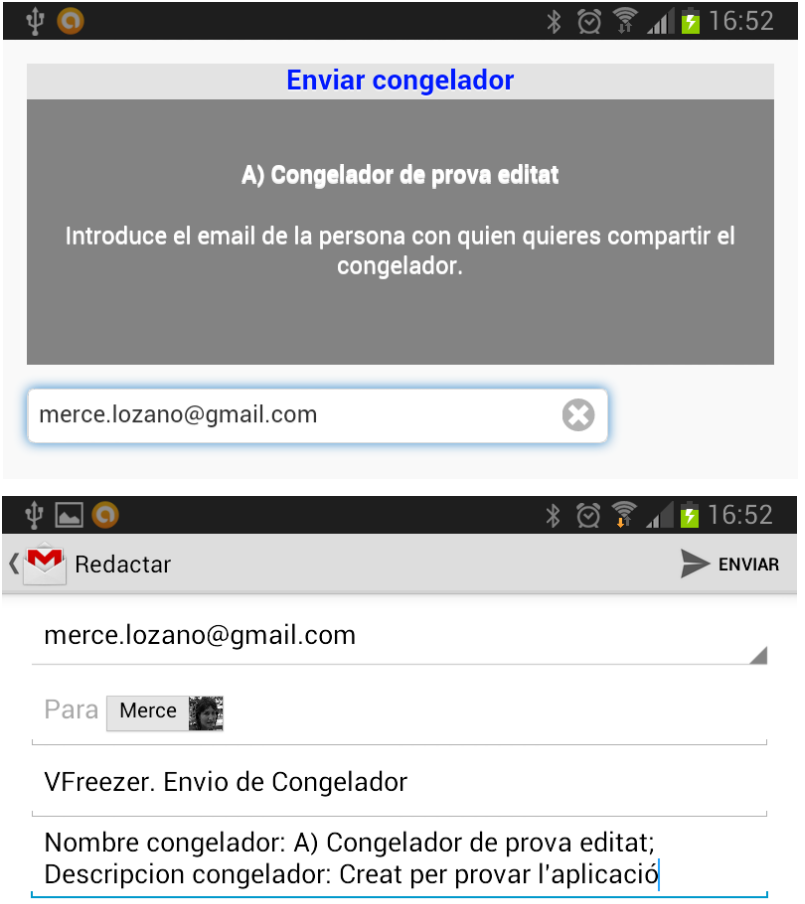

**Il·lustració 12 – Enviament d'un congelador per email**

- <span id="page-9-0"></span> Veure els productes d'un o més congeladors seleccionant els congeladors dels que vol veure els productes i pitjant després el botó Ver Productos Congelados situat al final de la pàgina.
	- S'obre la pantalla de llistat de productes amb els productes dels congeladors seleccionats classificats per la categoria a la que pertanyen.
		- Si algun congelador no té cap producte es mostrarà el llistat de les categories buit.

# Estudiant: Mercedes Lozano Maya Consultor: Roman Roset Mayals

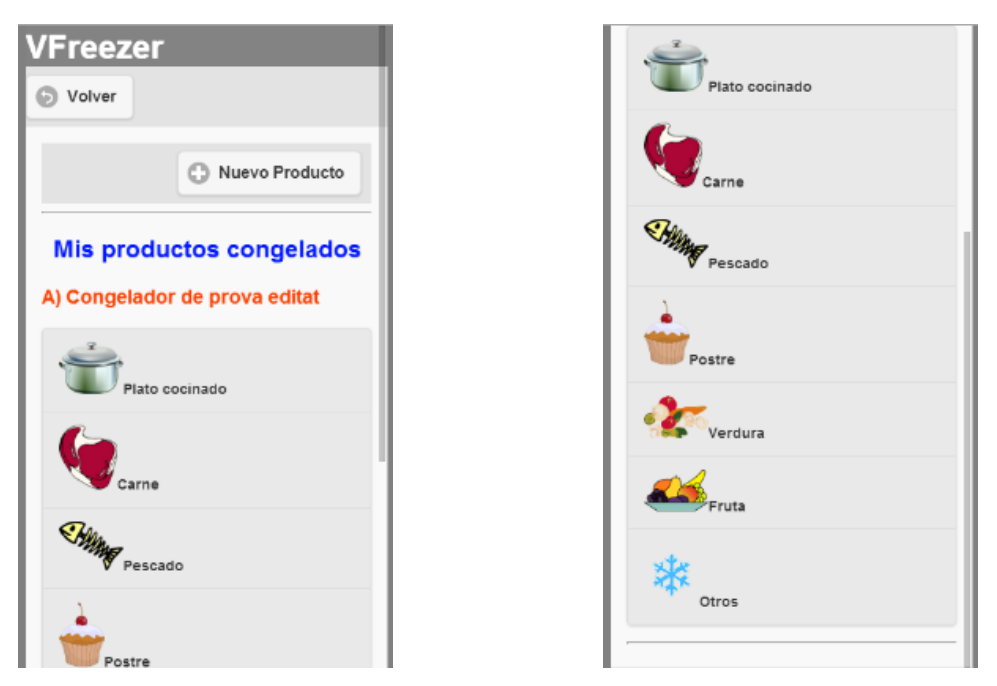

**Il·lustració 13 – Productes d'un congelador**

<span id="page-10-0"></span>De forma similar al que passa amb la pantalla de llistat de congeladors, en la pantalla de llistat de productes l'usuari pot fer unes accions determinades. Són les explicades a continuació:

- Crear un producte nou mitjançant el botó Nuevo Producto.
	- S'obre la pantalla d'edició del producte.
		- Una vegada introduïdes les dades, si l'usuari prem el botó Guardar es guarda el producte dins el congelador i categoria escollits i es mostra la pantalla de llistat de congeladors actualitzada.
		- En qualsevol moment es pot tornar a la pantalla anterior a través del botó Volver (no es crearà cap producte).

# Estudiant: Mercedes Lozano Maya Consultor: Roman Roset Mayals

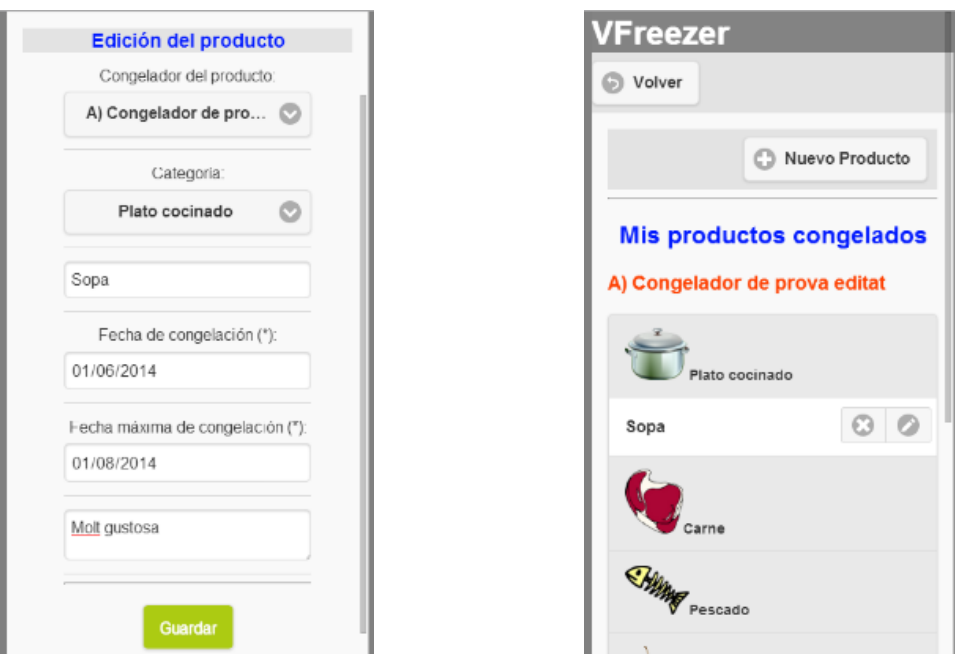

**Il·lustració 14 – Creació d'un producte**

- <span id="page-11-0"></span> Eliminar un producte pitjant sobre el botó Eliminar del producte corresponent.
	- S'obre la pantalla d'eliminació del producte.
		- Si l'usuari confirma l'eliminació es mostra la pantalla de llistat de productes actualitzada.
		- En qualsevol moment es pot tornar a la pantalla anterior mitjançant els botons Volver i/o Cancelar (no s'eliminarà el producte).

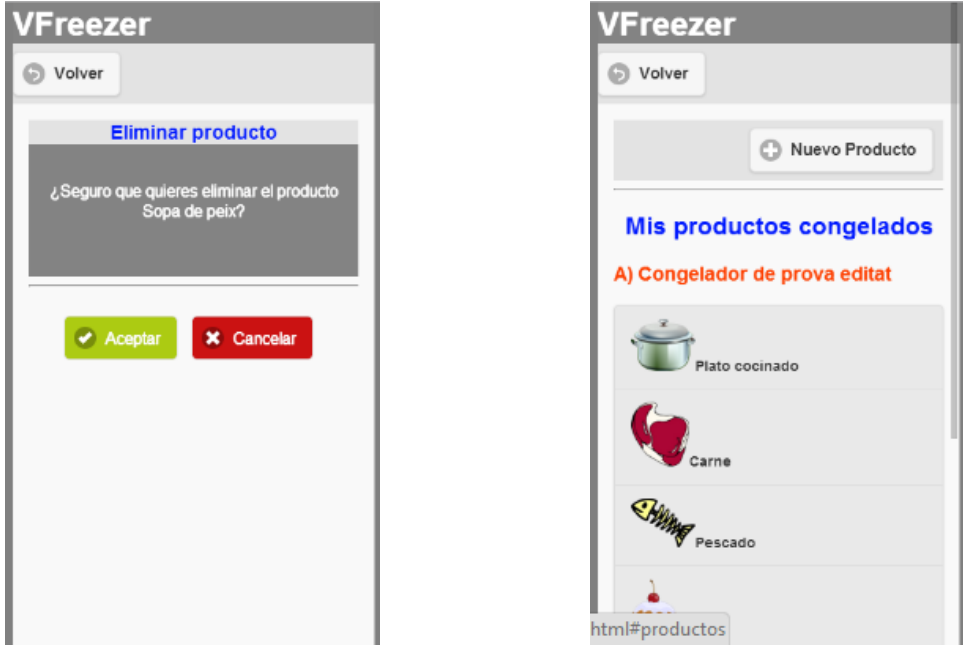

<span id="page-11-1"></span>**Il·lustració 15 – Eliminació d'un producte**

- Editar la informació del producte accedint amb el botó Editar del producte en qüestió.
	- S'obre la pantalla d'edició del producte amb les dades del producte.
		- Una vegada modificades les dades, si l'usuari prem el botó Guardar es mostra la pantalla de llistat de productes actualitzada.
		- En qualsevol moment es pot tornar a la pantalla anterior a través del botó Volver (no es modificaran les dades del producte).

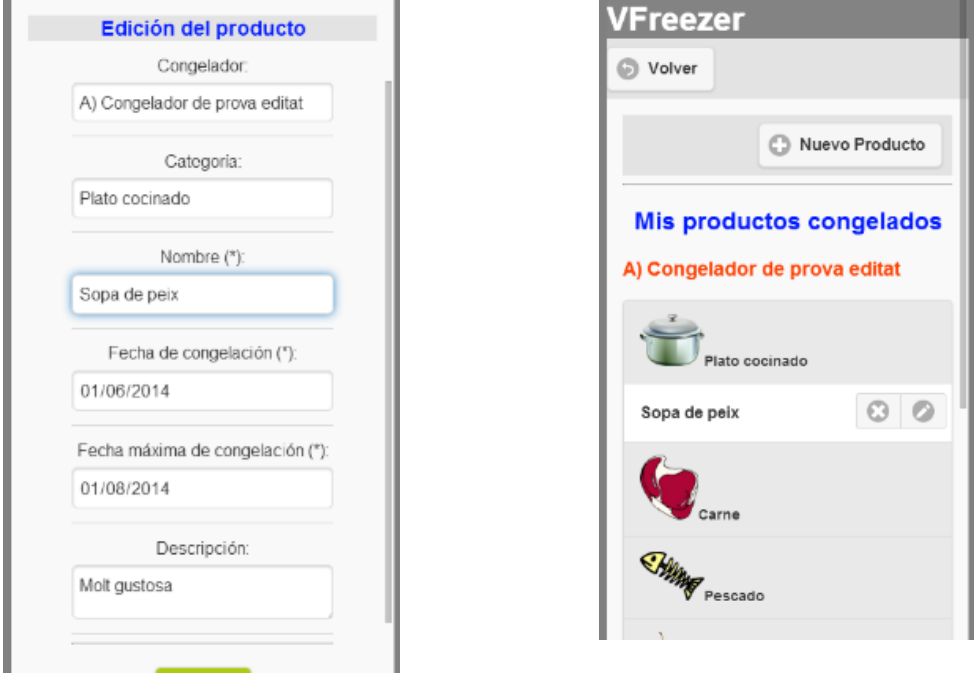

<span id="page-12-0"></span>**Il·lustració 16 –Edició d'un producte**